# 3 **メール**

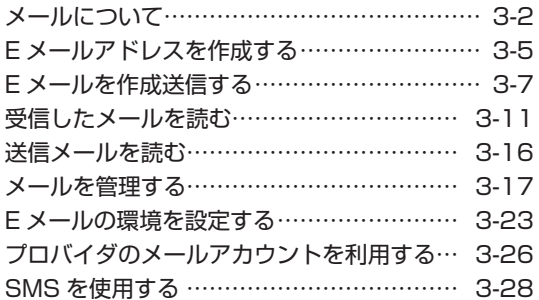

### お知らせ

■ ソフトウェアバージョン3.00以降はEメール、SMSをご利用で きません。オフィスメール機能はご利用できます。

# <span id="page-1-0"></span>**メールについて**

本電話機で利用できるメールには、EメールとSMS、オフィスメールがあります。

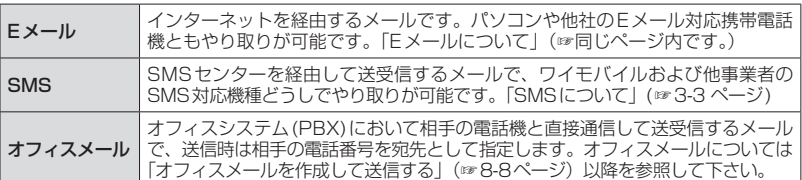

# **Eメールについて**

Eメールは、ワイモバイルのメールサーバーを経由してインターネットに接続し、パソコンやEメール 対応電話機などとメッセージをやり取りするサービスです。パソコンなどで利用しているメールア カウントを本電話機で利用することもできます。

[「プロバイダのメールアカウントを利用する」\(☞3-26](#page-25-0) ページ)

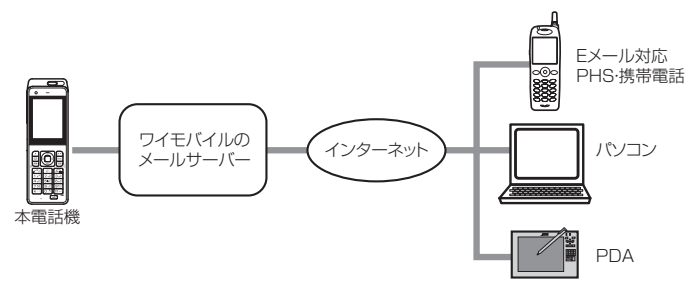

- Eメールを使用するには、オンラインサインアップを行う必要があります。[「オンラインサインアッ](#page-5-0) [プを行う」\(☞3-6](#page-5-0) ページ)
- · 新規ご契約時のメールBOXの容量は1Mバイトです。画像やメロディなどの添付ファイルがない 場合で、約1000文字のメール約500通に相当します。センターの蓄積容量がいっぱいになると それ以上メールを受信することができなくなります。なお、オンラインサインアップから「メール BOXサイズ変更」を選択して容量を15Mバイトに変更することが可能です。
- ワイモバイルのメールサーバーでの保管期間はメールの到着日を含め31日です。
- ご契約の料金プランによっては、ワイモバイルのメールサーバーに接続できず、Eメールをご利用 いただけない場合があります。詳しくはワイモバイルカスタマーセンターにお問い合わせください。
- · 本電話機に保存されているEメールやSMSは、電池パックを交換する際にも保持されますが、故障、 修理、その他取扱いの不注意によっても消失する場合があります。万一、保存されているメールが 消失した場合、当社は責任を負いかねますので、あらかじめご了承ください。
- 本電話機をパソコンと接続してパソコンでデータ通信を行っている最中は、電話機単体でのFメー ルの送受信はできません。
- · 電話機単体でEメールの送受信を行っている最中は、本電話機をパソコンと接続してのパソコンで のデータ通信はできません。

# 通信料の節約について

ご契約の料金プランによっては、Eメールの送受信の通信時間またはデータ量に応じた通信料がか かります。予期しない長文メールやサイズの大きい添付ファイルの受信によって通信料が多くかか ることを避けるには、1件あたりの受信メールの行数を少なく制限するのが有効です[。「Eメールの](#page-24-0) [受信行数を設定する」\(☞3-25](#page-24-0) ページ)

添付ファイルを自動的に削除することもできます[。「オンラインサインアップを行う」\(☞3-6](#page-5-0) ページ)

# Eメール送信の流れ

Eメールを送信すると、いったんセンターに蓄積されます。

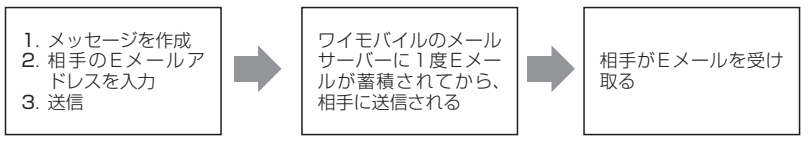

# Eメール受信の流れ

受信の場合も、Eメールはセンターに蓄積されます。本電話機はセンターから受信メールを読み取 ります。受信メールの読み取り方法には、自動受信と手動受信があります。

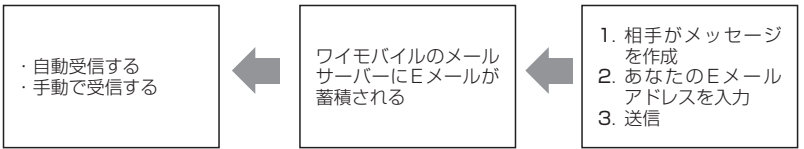

自動受信について[は「自動でEメールを受信する」\(☞3-11](#page-10-1) ページ)を、手動受信については[「手](#page-11-0) [動でEメールを受信する」\(☞3-12](#page-11-0) ページ)を参照してください。

# <span id="page-2-0"></span>**SMSについて**

SMSは、SMSセンターを経由してやり取 りするメールです。本電話機は、SMS対応 機種との間でSMSを送受信することができ ます。SMSについては[、「SMSを作成して](#page-27-1) [送信する」\(☞3-28](#page-27-1) ページ)を参照してく ださい。

SMSで送受信できる文字数は、日本語(半 角記号英数以外)670文字、英語(半角記号 英数)1530文字です。

# SMSセンターEIOF **REAL**

### お知らせ

- SMSを送信する為には、相手がSMSまたはライトメール対応電話機である必要があります。
- 日本語(半角記号英数以外)で70文字、英語(半角記号英数)で160文字を超えた場合、連結SMS として送信されます。
- 連結SMSはワイモバイルのSMS対応PHS端末間のみ送受信可能です。
- · ライトメール対応端末にSMSを送信した場合、ライトメールとして受信可能な文字数(全角45文 字、半角90文字まで)に削減され受信されます。
- · 本電話機はSMSのフレームには対応していません。フレーム付きのSMSが送信されてきても正しく 表示されません。
- 相手の電話機によっては、SMS対応機種であっても送信した文字や絵文字が完全に表示されないこ とがあります。
- · SMSは、分計サービスを使って送信することはできません。
- · 本機において、国際SMSのご利用はできません。

メール

メール

3

イルにこし

# **メールBOXについて**

EメールとSMSは、メールBOXに保存されます。メールBOXには次の3種類があります。

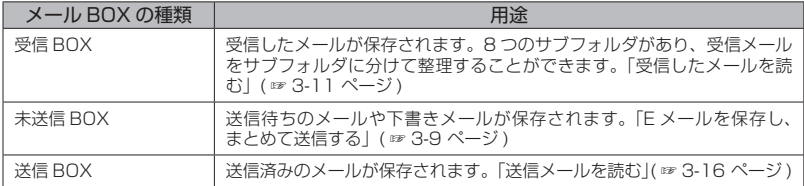

# **メールメニューを表示する**

EメールとSMSの作成・送信、受信したメールの表示、メールアカウントを取得するためのオンラ インサインアップや設定などは、メールメニューから操作を行います。

1 待ち受け画面で 図 または ■ 1.e\*

メールメニューが表示されます。

ソフトウェアバージョン3.00以降は、オフィスメールメニューが表示されます。

- **2** 0☞ ~ <u>\\* o</u> のいずれかを押し、メールの操作を行う
- 1.e3 (受信BOX) を押すと [「受信メールを表示する」\(☞3-12](#page-11-1) ページ)
- 2. (送信BOX) を押すと [「送信メールを表示する」\(☞3-16](#page-15-1) ページ)
- **3話(未送信BOX)を押すと** [「未送信メールを編集する」\(☞3-9](#page-8-1) ページ)
- 44 (Eメール受信)を押すと [「Eメールを受信する」\(☞3-11](#page-10-2) ページ)
- 5☆ (Eメール作成) を押すと [「Eメールを新規に作成して送信する」\(☞3-7](#page-6-1) ページ)
- **6 6 mg (SMS作成) を押すと** [「SMSを作成して送信する」\(☞3-28](#page-27-1) ページ)
- 7編 (オフィスメール) を押すと [「オフィスメールを作成して送信する」\(☞8-8](#page--1-0) ページ) [「受信したオフィスメールを読む」\(☞8-10](#page--1-1) ページ) [「送信したオフィスメールを読む」\(☞8-11](#page--1-2) ページ)
- 8☆ (Eメールアカウント設定) を押すと [「Eメールアドレスを作成する」\(☞3-5](#page-4-0) ページ) [「プロバイダのメールアカウントを利用する」\(☞3-26](#page-25-0) ページ)
- 9% (オプション) を押すと [「本文の引用について設定する」\(☞3-23](#page-22-1) ページ) [「フォルダ表示を切り替える」\(☞3-23](#page-22-2) ページ) [「添付された音楽ファイルの自動再生を設定する」\(☞3-23](#page-22-3) ページ) [「SMS配信レポートを設定する」\(☞3-29](#page-28-0) ページ)
- [0.2] (オンラインサインアップ) を押すと [「オンラインサインアップを行う」\(☞3-6](#page-5-0) ページ)
- ※… (インターネット設定) を押すと [「接続先を変更する\(インターネット設定\)」\(☞4-26](#page--1-3) ページ)

# <span id="page-4-0"></span>**Eメールアドレスを作成する**

本電話機でEメールを送受信できるようにするため、Eメールアドレスを作成します。作成するには、 メールやインターネットに関する設定を行う「オンラインサインアップ」の手続きが必要です。

# **Eメールアドレス設定の流れ**

Eメールアドレスは、下記のような流れで設定します。

オンラインサインアッ プに接続する [「オンラインサイン](#page-5-0) [ア ッ プ を 行 う 」\( ☞](#page-5-0) 3-6 [ページ\)](#page-5-0)

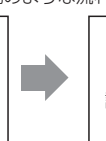

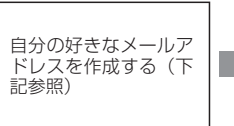

作成されたアドレスな どメールに関する設定 が、本電話機に自動登 録される。

オンラインサインアップで作成するのはEメールアドレスの@(アットマーク)より前の部分で、 自分で好きな文字列で作成できます。ただし、作成するにあたって次の注意点があります。

- ・使用可能文字数は、半角文字4文字~ 20文字です。
- ・半角英数字のほか、記号の「\_」(アンダーバー)、「-」(ハイフン) が使用できます。
- ・「.」(ドット)、「スペース(空白)」は使用できません。
- ・英字に大文字小文字の区別はありません。すべて小文字で登録されます。
- ・先頭文字は英文字にしてください。
- ・@ (アットマーク) より後ろは、あらかじめ決められたドメインが自動的に設定されます。

# <span id="page-5-0"></span>**オンラインサインアップ を行う**

オンラインサインアップサーバに接続してE メールアドレスを登録します。

- 1 待ち受け画面で 図 または 1.e\*
- 2 0.2 1.4 → 画面の指示に従って、操 作を行う

[0] で項目を選択し、■を押し、必要な情報を 入力してください。

オンラインサインアップが完了すると、Eメー ルアドレス、パスワードなどのメールアカウン ト設定、ダイヤルアップ設定が、本電話機に自 動的に設定されます。

### お知らせ

- 同じユーザネームがすでに登録されている場 合、そのユーザネームはご利用いただけませ ん。別のユーザネームを指定し直してくださ い。
- 機種変更で本電話機をご購入になった場合 は、オンラインサインアップにより、機種変 更前のEメールアドレスを継続してご使用に なれます。
- 待受モードが「公衆+オフィス」でオフィス 優先に設定されている場合でも、オンライン サインアップを行うことができます。

### オンラインサインアップ情 報を削除する

オンラインサインアップで取得したEメールア カウントの使用を停止する場合は、オンライン サインアップ情報を削除します。

- **1 待ち受け画面で 図 または 1.@\***
- $2$   $0.^{\frac{5}{2}}$   $2.^{\frac{5}{200}}$
- **3** 问でYesを選択■

オンラインサインアップ情報が削除され、「削 除しました」と表示されます。

- 誤ってオンラインサインアップ情報を削除し てしまったときは、オンラインサインアップ サーバに接続することで再度設定することが できます。
- オンラインサインアップ情報を削除しても、 一般のプロバイダのメールアカウントは削除 されません[。「プロバイダのメールアカウン](#page-25-0) [トを利用する」\(☞3-26](#page-25-0) ページ)

# **Eメールを作成送信する**

新しいEメールを作成して送信します。すぐに 送信せずに保存して、あとで送信することもで きます。

# <span id="page-6-1"></span>**Eメールを新規に作成して 送信する**

- 1 待ち受け画面で 図 または 1.e\*
- 2 5☆ ► ① で項目を選択し、入力・ 設定を行う

次の項目が入力・設定できます。

- 差出人(From)を設定する(☞同じペー ジ内です。)
- ●[「宛先\(To\)を入力する」\(☞3-8 ページ\)](#page-7-0)
- ●[「件名\(Sub\)を入力する」\(☞3-8 ページ\)](#page-7-1)
- ●[「ファイルを添付する」\(☞3-8 ページ\)](#page-7-2)
- ●[「本文を入力する」\(☞3-9 ページ\)](#page-8-2)

### 3 (1で「送信」を選択

Eメールが送信されます。このを押しても送信 できます。送信中は、進行状況を表わすプログ レスバー、メールアカウント名、送信件数が表 示されます。

送信が成功すると、送信した件数が表示されます。 送信したEメールは送信BOXに保存されます。

### ● 現在の接続先がEメールのダイヤルアッ プ接続先と異なるときは

「設定の異なる接続先で通信中です。継続し ますか?」と表示されます。現在の接続先 を経由してEメールを送信する場合は、<sup>10</sup> で「Yes」を選択して ■ を押してください。 「No」を選択した場合は、Eメールは送信さ れません。

### ● 送信に失敗したときは

Eメールは未送信メールとして未送信BOX に保存され、「送信失敗しました」と表示 されます[。「未送信メールを送信する」\(☞](#page-9-0) 3-10 [ページ\)](#page-9-0)

### ● 電話帳からメールを作成するには

- ①電話帳でEメールの送信先を検索し、詳 細画面を表示します。[「電話帳を使って電](#page--1-4) [話をかける」\(☞2-30](#page--1-4) ページ)
- ②電話帳詳細画面通常表示の場合は p、電 話帳詳細画面一覧表表示の場合は[0]で **@** 」を選択し、■ (Eメール) を押す か、 ⊙ (メニュー) を押して 3 něl (Eメー ル作成)を押します。メールアドレスが

<span id="page-6-0"></span>宛先に入力された状態でEメール作成画 面が表示されます。

### ● 待ち受け画面から短縮番号でEメールを 作成するには

待ち受け画面で1桁の数字を入力し、△ (メール) を押して、サブメニューで[2点] (E メール作成)を押します。入力した1桁の 数字に該当する短縮番号が電話帳に登録さ れていれば、その登録データのEメールア ドレスが宛先にコピーされてEメール作成 画面が表示されます。

### お知らせ

- · 作成中のEメールをSMSに変更することが できます。変更するには、手順2のEメール 作成画面で「…」(メニュー)を押し、3話(メー ル種別切り替え)を押します。本文の文字数 が日本語(半角記号英数以外)で670文字ま たは英語(半角記号英数)で1530文字以上 の場合は、「本文の一部が削除されます。よ<br>ろしいですか?」と表示されるので、[◯] で 「Yes」を選択し、■を押します。本文の先 頭から日本語(半角記号英数以外)で670文 字または英語(半角記号英数)で1530文字 までがコピーされてSMS作成画面が表示さ れます。SMSとして編集し直します[。「SMS](#page-27-1) [を作成して送信する」\(☞3-28](#page-27-1) ページ)
- · 未送信BOXと送信BOXのEメールの合計 が1000件ある場合や、新規作成に必要な 容量が不足している場合にEメールを新規作 成すると、保護されていないEメールのうち 日付の古いものから削除されます。大切な メールは保護を設定してください。[「メール](#page-18-0) [を保護する」\(☞3-19](#page-18-0) ページ)
- ダイヤルアップ設定でワンタイムパスワード を「ON」に設定している場合は、ダイヤル アップ接続開始の前にパスワードの入力画面 が表示されます[。「ダイヤルアップの接続先](#page--1-5) [を設定する\(ダイヤルアップ\)」\(☞4-26](#page--1-5) [ページ\)](#page--1-5)

# 差出人(From)を設定する

メールの差出人を設定します。

### **1** Eメール作成画面で ①で「From」を 選択 ■ ▶ □でアカウントを選択 .

「自動選択」を選択すると、現在の動作モード で設定されている送信メールアカウントが使用 されます。[「接続先を変更する\(インターネッ](#page--1-3) [ト設定\)」\(☞4-26](#page--1-3) ページ)

# <span id="page-7-0"></span>宛先(To)を入力する

Eメールの送り先となるメールアドレスを入力 します。

### **1** Eメール作成画面で [�͡] で [To] を選  $\mathbb{R}[\blacksquare] \blacktriangleright \lbrack \blacksquare \rbrack \blacktriangleright \lbrack \overline{5}_{36}\rbrack$

宛先入力画面が表示されます。アドレス編集画 面で、To欄が選択された状態でダイヤルボタ ンを押しても入力できます。

### ● 電話帳から宛先を指定するには

アドレス編集画面で ■ を押し、 3確 (電話 帳を開く)を押します。電話帳が表示され るので、宛先のデータを検索し、登録され ているメールアドレスを選択します[。「電話](#page--1-4) [帳を使って電話をかける」\(☞2-30](#page--1-4) ページ)

### **2 メールアドレスを入力.■ ▶ ┌**

メールアドレスは半角64文字まで入力できま す。[「文字を入力する」\(☞2-13](#page--1-6) ページ) 電話帳に登録されているメールアドレスの場合 は、登録名が表示されます。

### ● 複数の宛先を入力するには

1つ目の宛先を入力すると、別の宛先(To) 欄が追加されます。追加されたTo欄をlQ で選択してメールアドレスを入力すること で、複数の宛先を入力することができます。 宛先を追加すると、さらにまた新しいTo欄 が追加されます。

### ● 他の人に参考としてメールのコピーを 送信するには

Cc/Bcc欄を追加します。Cc欄は、To欄 とは別に参考として同じメールを送りたい 宛先がある場合に使います。Bcc欄は、そ の人に送信したことをTo、Cc欄の人には 知らせたくないときに使います。

Cc/Bcc欄を追加するには、To欄でい(メ ニュー) を押し、[2…6] (Ccに変更) また は3(Bccに変更)を押します。また、 Cc/Bcc欄をTo欄に戻すには、Cc/Bcc欄 で [ (メニュー) を押し、[1.e\*] (Toに変更) を押します。

### ● 宛先を削除するには

To/Cc/Bcc欄のいずれかで … (メニュー) を押します。選択されている宛先1件だけ を削除する場合は[44] (削除)を、指定し た宛先すべてを削除する場合は「5%「全削 除)を押します。確認の画面が表示される ので「Yes」を選択して■を押すと、宛先 が削除されます。

### お知らせ

- 宛先は、To/Cc/Bccを合わせて最大20個 まで入力できます。
- CcはCarbon Copy (カーボンコピー)の 略で、BccはBlind Carbon Copy(ブライ ンドカーボンコピー)の略です。どちらも参 考としてメールのコピーを送る宛先を指しま す。Ccの宛先は、Toや他のCcの相手にも 公開されるのに対して、Bccの宛先はToや Ccの相手には公開されないという違いがあ ります。

## <span id="page-7-1"></span>件名(Sub)を入力する

メールの件名を入力します。

### **1 Eメール作成画面で[C]で「Sub」を** 選択 ■

件名入力画面が表示されます。「Sub」を選択 した状態でダイヤルボタンを押しても入力でき ます。

### 2 件名を入力 ■

件名は80バイトまで入力できます。[「文字を入](#page--1-6) [力する」\(☞2-13](#page--1-6) ページ)

## <span id="page-7-2"></span>ファイルを添付する

Eメールにデータフォルダのデータを添付して 送信することができます。データフォルダに表 示されるデータであれば、画像、サウンド、文 書などの種類のデータでも添付することができ ます。

### **1** Eメール作成画面でoで「 」を選  $R\blacksquare$

添付ファイル編集画面が表示されます。 データフォルダが表示されます[。「データフォ](#page--1-7) [ルダを表示する」\(☞7-43](#page--1-7) ページ)

### **2** 添付するファイルを選択[■]

添付ファイル編集画面に添付ファイル名が表示 されます。

### ● 複数の添付ファイルを追加するには

l፬]で「添付ファイル追加」を選択し、 ■ を 押します。データフォルダが表示されるの<br>で、添付するファイルを選択して (■) を押し てください。

### ● 添付ファイルを削除するには

添付ファイルをメールから削除するには (データフォルダ上のデータ自体は削除され ません)、回で添付ファイルを選択し、1 (メニュー)を押します。選択されている添 付ファイル1件だけを削除する場合は [1.6\*] (削除)を、添付ファイルすべてを削除す る場合は[2編 (全削除)を押します。確認 の画面が表示されるので「Yes」を選択し て ■ を押すと、添付ファイルがメールから 削除されます。

### お知らせ

- · コピーガードされている画像やサウンドはE メールに添付することができません。
- 添付できるデータのサイズは1件あたり最大 700K バイトです。ただし、データの添付<br>によってメールの合計サイズ(本文やヘッダ<br>情報を含む)が 1024K バイトを超える場合 は、700Kバイト未満のデータでも添付で きません。

# <span id="page-8-2"></span>本文を入力する

メールの本文を入力します。

1 Eメール作成画面で [C] で本文欄を選 択.■

本文入力画面が表示されます。

### **2 本文を入力■**

本文は40000バイトまで入力できます。[「文](#page--1-6) [字を入力する」\(☞2-13](#page--1-6) ページ)

### お知らせ

- · Fromで選択されているアカウントに署名が 設定されている場合は、その署名が本文に自 動的に挿入されます。署名の前に本文を入力 してください[。「署名を設定する」\(☞3-24](#page-23-0) [ページ\)](#page-23-0)
- · Eメールの作成では、半角のカタカナは入力 できません。
- 本文が規定文字数を超える場合は、改行が自 動的に挿入される場合があります。
- 携帯電話やパソコンに送信する場合、絵文字 は受信者側で正しく表示されない場合があり ます。
- 本文中の文字列をコピーして流用することが できます[。「文章をコピー/貼り付けする」\(☞](#page--1-8) 2-21 [ページ\)](#page--1-8)

# <span id="page-8-0"></span>**Eメールを保存し、まとめ て送信する**

作成中のEメールを保存し、あとでまとめて送 信することができます。

作成中のEメールを保存する

### **1** Eメールの宛先、件名、本文を入力す る

[「E メールを新規に作成して送信する」\( ☞](#page-6-1) 3-7 [ページ\)](#page-6-1)

**2**  $\boxed{\cdot \cdot \cdot \cdot \cdot \cdot}$ 

Eメールが未送信メールとして未送信BOXに 保存されます。[「未送信メールを送信する」\(☞](#page-9-0) 3-10 [ページ\)](#page-9-0)

### ● 作成中のEメールを下書きとして保存す るには

作成途中のEメールを下書きとして保存す …………<br>る場合は、[<u>2…]</u>(下書き保存)を押します。 Eメールは未送信BOXに保存されます。下 書きとして保存したEメールは送信操作を 行っても送信されません[。「未送信メールを](#page-9-0) [送信する」\(☞3-10](#page-9-0) ページ)

### お知らせ

- 宛先が未入力の場合は、「1.64」 (送信待ち保存) は選択できません。
- Fメールは下書きを20件まで保存できます。 ただし、未送信BOXと送信BOXの合計で 1000件を超える場合は保存できません。

### <span id="page-8-1"></span>未送信メールを編集する

未送信BOXに保存された送信待ちメールや下 書きメールを編集します。

1 待ち受け画面で 図 または ■ 1.e\*

### 2 3<sup>3</sup> ▶ □でメールを選択 ■

メールの詳細画面が表示されます。詳細画面に 表示される内容は次のとおりです(設定されて いない項目は表示されません)。

- ・メールの保存日時
- ・To:宛先
- · Cc:Ccの宛先
- ・Bcc:Bccの宛先
- ・Sub:メールの件名
- ・ m: 添付ファイル名
- ・メールの本文

### ● マークの意味について

- **自:送信待ちEメール**
- |:下書きEメール<br>|:下書き SMS
- 
- 品:保護メール : 添付ファイルあり
- 前後のメールを表示するには □ で前のメール、□ で次のメールが表示 されます。

### ● メールアドレスをすべて表示するには

差出人 (From) やすべてのTo、Ccを表示 する方法については[「Eメールに指定されて](#page-12-0) [いるアドレスをすべて表示する」\(☞3-13](#page-12-0) [ページ\)](#page-12-0)を参照してください。

### ● 本文に電話番号、メールアドレス、 URLが含まれているときは

本文の電話番号、メールアドレス、URLは、 [0] で順に選択していくことができます。こ れらを利用した操作については[「メール本](#page-16-1) [文の電話番号、メールアドレス、URLを利](#page-16-1) [用する」\(☞3-17](#page-16-1) ページ)を参照してくだ さい。

### 3 <sup>(</sup>·12) ► 必要に応じてメールの各項 目を編集する

<sup>[</sup>①]でTo欄~本文欄のいずれかを選択し、■を 押すと、その項目の内容を変更することができ ます[。「Eメールを新規に作成して送信する」\(☞](#page-6-1) 3-7 [ページ\)](#page-6-1)

### お知らせ

- 未送信メール、下書きメールを編集した場合 は、元のメールに上書きされます。
- · 手順2の詳細画面の表示において、Toは1 番目を表示し、Cc,Bccは1番目のCcまた はBccのいずれかを表示します。

<span id="page-9-0"></span>未送信メールを送信する

送信待ち保存で保存したEメールを送信します。

- 1 待ち受け画面で 図 または 1.a\*)
- 2 3品 ► □ で未送信メールを選択 ►  $\bigcap$  2 ABC

選択したEメールが送信されます。

- 未送信メールをまとめて送信するには [3感] (全送信) を押します。
- メール詳細画面からメールを送信する には [「未送信メールを編集する」\(☞3-9](#page-8-1) ペー [ジ](#page-8-1))の手順1~2の操作を行い、10(メ ニュー) を押し、[2話] (送信) を押します。

### お知らせ

- ▪ 下書き保存したメールは送信されません。
- ダイヤルアップ設定でワンタイムパスワード を「ON」に設定している場合は、ダイヤル アップ接続開始の前にパスワードの入力画面 が表示されます。[「ダイヤルアップの接続先](#page--1-5) [を設定する\(ダイヤルアップ\)」\(☞4-26](#page--1-5) [ページ\)](#page--1-5)

### <span id="page-9-1"></span>■下書き保存したメールを送信す る

- 1 待ち受け画面で 図 または 1.e\*]
- 2 3<del>.di</del> ► ① で下書きメールを選択 ► |…||1. ▶ ┌ ┐で「送信」を選択

選択したEメールが送信されます。

# <span id="page-10-2"></span><span id="page-10-0"></span>**Eメールを受信する**

受信したEメールは最大3000件まで保存されます。受信できるEメールのサイズは1件あたり 最大で約1,024Kバイト(ヘッダ、添付ファイルを含む)です。受信メール本文の最大文字数は、 40000バイトです。

# <span id="page-10-1"></span>自動でEメールを受信する

オンラインサインアップで取得したメールアカウントのメールは、自動で受信することができます。 自動で受信するには、Eメール自動受信機能が「ON」に設定されている必要があります[。「Eメー](#page-22-4) [ル自動受信機能を設定する」\(☞3-23](#page-22-4) ページ)

### **1** Eメールを自動的に受信する

ワイモバイルのメールサーバーにEメールが届くと本電話機に通知され、本電話機は自動的にEメー ルを受信します。

受信中は画面上端に「 」が表示され、受信が完了すると最後に受信したメールのアドレスに対応 した着信音が鳴ります。また、画面上端に「 」が表示されます。待ち受け画面には受信したメー ル件数が「新着メール ○○件」と表示されます。[「受信メールを表示する」\(☞3-12](#page-11-1) ページ)

### お知らせ

- 受信するメールのサイズを制限したい場合は、受信行数制限を設定してください。[「Eメールの受信](#page-24-0) [行数を設定する」\(☞3-25](#page-24-0) ページ)
- 受信によって受信BOXのEメールが3000件を超える場合や、保存先の空き容量を超える場合は、 保護されていない既読Eメールが日付の古い順に削除され、新しいEメールが受信されます。大切 なメールは保護を設定してください[。「メールを保護する」\(☞3-19](#page-18-0) ページ)
- センターからEメールの受信通知を受け取った際、センターの電話番号などの情報が本電話機に登 録されているセンターの電話番号と一致しない場合、「Eメール自動受信通知のセンタコードが一致 しません」と表示されます。メールアカウントの内容をご確認になり、一度オンラインサインアッ プ情報を削除してからもう一度オンラインサインアップを行ってください。[「オンラインサインアッ](#page-5-0) [プを行う」\(☞3-6](#page-5-0) ページ)
- ▪ ;を押して受信を中断した場合や受信中に圏外になるなどの理由で受信に失敗した場合は、「セン ターにEメールが有ります」というメッセージと「图」が表示されます。この場合は「※ おまたは [※ ] を押すと待ち受け画面に戻ることができます。[「手動でEメールを受信する」\(☞3-12](#page-11-0) ページ)
- 待受モードが「オフィス」または「グループ」に設定されているときは、Eメールの自動受信を行 うことはできません。「公衆+オフィス」、「公衆+グループ」に設定されているときは、優先発信切 替の設定にかかわらずEメールの自動受信を行うことができます。

## ■バックグランドでの受信について

待ち受け画面以外を表示しているときにEメールを受信した場合は受信が終わると、「Eメール受信 完了」と表示され、画面上端に「 」が表示されます。待ち受け画面に戻ると、「新着メール ○○件」 と表示されます。[「受信メールを表示する」\(☞3-12](#page-11-1) ページ)

- 「バックグランド受信通知」が「OFF」の場合は、「Eメール受信完了」のメッセージは表示されません。 [「Eメールのバックグランド受信通知を設定する\(バックグランド受信通知\)」\(☞2-42](#page--1-9) ページ)
- 本電話機の操作内容によっては、Fメールを受信できない場合があります。また、Fメール受信中に これらの操作を行おうとすると、Eメール受信を中断するかどうか確認するメッセージが表示され ます。「Yes」を選択すると、Eメールの受信は中断されます。「No」を選択すると、受信が続行さ れます。

# <span id="page-11-0"></span>手動でEメールを受信する

ワイモバイルのメールサーバーにある未受信の Eメールを手動で受信します。

**1 待ち受け画面で ⊠ または ■ 1.\* ▶**  $4<sup>th</sup>$ 

センターにある未受信のEメールがすべて受信 されます。受信中は、受信件数と未受信メール の合計件数、進行状況を表わすプログレスバー、 メールアカウント名が表示されます。

受信が完了すると、受信したアカウント名ごと に受信件数が表示されたあと、受信BOXが表 示されます。「受信メールを表示する」(☞同じ ページ内です。)

### ●「センターにEメールが有ります」と表 示されているときは

[率] または「ニ]を押すとメッセージが消え、 「センターメールあり」というポップアップ が表示されます。この状態で ■ を押すと、 Eメールの受信が開始されます。

### お知らせ

■ オンラインサインアップの設定によって、F メールがワイモバイルのメールサーバーに届 いていることをSMSで通知させることもで きます[。「オンラインサインアップを行う」\(☞](#page-5-0) 3-6 [ページ\)](#page-5-0)

### ■複数アカウントが設定されてい る場合のメール受信

複数のメールアカウントを設定してある場合、 手動でEメール受信を行ったときにどのメール アカウントで受信するかは、現在選択している 接続モードの設定によります。[「接続先を変更](#page--1-3) [する\(インターネット設定\)」\(☞4-26](#page--1-3) ページ) 接続モードの受信メールアカウントの「毎回選 択」が「ON」のときは、手動での受信の手順 は次のようになります。

- 1 待ち受け画面で 図 または 1.e\*
- 2 44 ► <u>◎</u> で受信するアカウントを 選択[■] ▶ [□]で「受信開始」を選択 .

選択したアカウントのメールが受信されます。

### お知らせ

▪ ダイヤルアップ設定でワンタイムパスワード を「ON」に設定している場合は、ダイヤル アップ接続開始の前にパスワードの入力画面 が表示されます[。「ダイヤルアップの接続先](#page--1-5) [を設定する\(ダイヤルアップ\)」\(☞4-26](#page--1-5) [ページ\)](#page--1-5)

# <span id="page-11-1"></span>**受信メールを表示する**

受信したメールは受信BOXに保存されます。 受信BOXには、ユーザ受信BOX1 ~ユーザ受 信BOX8の8つのサブフォルダもあり、設定 により自動的に受信メールをサブフォルダに振 り分けることもできます[。「メールを自動的に](#page-13-0) [フォルダに振り分ける」\(☞3-14](#page-13-0) ページ)

- 1 待ち受け画面で 図 または 1.a\*]
- 待ち受け画面に「新着メール ○○件 と表示されているときは

まだ読んでいないメールが受信BOXにある 場合は、待ち受け画面に「新着メール ○ ○件」と表示されます。この場合は、.を 押すと受信BOXの新着メール一覧が表示さ れるので、手順3へ進んでください。

### 2 1. → ①でフォルダを選択 ■

受信BOXのフォルダ一覧が表示されます。新 着メールのあるフォルダの左側には「⊠」が 表示されます。また、各フォルダの右側にはフォ ルダ内の未読メール件数が表示されます。

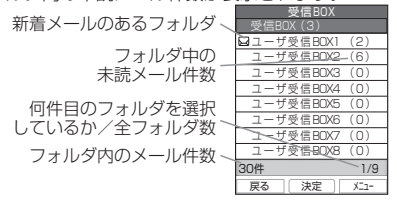

● フォルダ一覧を表示させないようにす るには

オプションの設定により、フォルダを表示せ ず受信BOXの各フォルダ全体のメール一覧 を表示させることもできます[。「フォルダ表](#page-22-2) [示を切り替える」\(☞3-23](#page-22-2) ページ)

- フォルダ内のメール一覧に表示される マークの意味について
	- : 新着メール
	- **図:未読Eメール**
	- **◎: 既読Eメール**
	- :未読SMS
	- :既読SMS
	- **命: 既読返信済み SMS**
	- :既読転送済みSMS
	- :既読連結SMS(未受信SMSなし)
	- **命: 既読返信済み連結SMS** (未受信SMSなし)
	- **命: 既読転送済み連結SMS** (未受信SMSなし)
	- :未読連結SMS(未受信SMSなし)
	- :既読連結SMS(未受信SMSあり)

メー ىزر 3 こだ ンールを訪さ

- :既読返信済み連結SMS (未受信SMSあり)
- **は : 既読転送済み連結SMS** (未受信SMSあり)
- :未読連結SMS(未受信SMSあり)
- 品:保護メール
- : 不完全な新着メール※
- ■: 不完全な未読メール※
- : 不完全な既読メール※
- ※ 受信行数制限設定を「ON」にしている場合など、すべ てのデータを受信しきれなかったときに表示されます。

画面下側には選択したメールの番号と全メール 件数も表示されます。

### **3** 回でメールを選択■

メールの詳細画面が表示されます。詳細画面に 表示される内容は次のとおりです。

- ・メールの送信日時(メールに送信日時の情報 がない場合やSMSの場合は受信日時)
- ・From:メールの差出人
- ・Reply:返信先(指定されていない場合は表 示されません)
- ・Sub:メールの件名
- ?: 添付ファイル名
- ・メールの本文
- 前後のメールを表示するには

□ で前のメール、□ で次のメールが表示 されます。

### ● 本文に電話番号、メールアドレス、 URLが含まれているときは

本文の電話番号、メールアドレス、URLは、 oで順に選択していくことができます。こ れらを利用した操作について[は「メール本](#page-16-1) [文の電話番号、メールアドレス、URLを利](#page-16-1) [用する」\(☞3-17](#page-16-1) ページ)を参照してくだ さい。

### $4 \frac{297}{92}$

メール一覧に戻ります。

### お知らせ

- HTML形式のEメールは正しく表示するこ とができません。
- 新着メール一覧画面には新着の未読メールだ けが表示されます。手順3でメールの詳細画 面を表示し、手順4でメール一覧に戻ると、 そのメールは新着メール一覧には表示されま せん。新着メール一覧画面で「ー(戻る)を 押すと、待ち受け画面に戻ります。

# <span id="page-12-0"></span>Eメールに指定されているア ドレスをすべて表示する

Eメールには、宛先(To)と差出人(From) のほか、Ccや返信先(Reply)が指定されて いる場合もあります。ToやCcが複数指定され ている場合もあります。これらのメールアドレ スをすべて表示することができます。

### メール詳細画面で □ ▶ □でTo/ Cc/From/Replyのいずれかを選択 .

Eメールに指定されているTo/Cc/From/ Replyのすべてが表示されます。

### ● メールアドレスを電話帳に登録するに は

◎でいずれかのメールアドレスを選択 し、■を押すと、「電話帳に登録します か?」と表示されます。[<u></u>コ)で「Yes」を選 択し、[■]を押すと、電話帳が表示され、メー ルアドレスを電話帳に登録することができ ます[。「電話帳に登録する」\(☞2-27](#page--1-10) ページ)

添付されているファイルを開 く

Eメールに添付されているファイルを開きます。

### 1 メール詳細画面で ① で添付ファイル を選択 ■ ▶ |□で添付ファイルを選 択 $|{\bf e}|$

択す選一きり ねんしゃ しょうえいこうほう ほうりょう ヨー 択がル択は ろうしょう こうしょう こうしゅう こうしょう こうしょう 画像データや文書データの場合は内容が表示さ れます。サウンドデータの場合は再生されます。 その他の添付ファイルについては、下記の「添 付ファイルを保存するには」の手順に従って データフォルダに保存してから表示/再生して ください。表示/再生時の操作については下記 を参照してください。 画像データ:「画像データを活用する」(☞ 7-44 [ページ\)](#page--1-0) サウンドデータ:[「サウンドデータを活用する」](#page--1-11) [\(☞7-45](#page--1-11) ページ) 録音データを活用する」(☞ 7-46 [ページ\)](#page--1-1) テキストデータ:[「テキストデータを開く」\(☞](#page--1-12) 7-47 [ページ\)](#page--1-12) Javaアプリケーション[:「Javaアプリケーショ](#page--1-1) [ンを活用する」\(☞7-48](#page--1-1) ページ)

### ● 添付ファイルを保存するには

添付ファイル一覧で のでファイルを選択 してい (保存)を押すと、添付ファイルが 保存されます。添付ファイルの保存フォル ダは、データの種類に応じて自動的に選択 されます。[「データフォルダについて」\(☞](#page--1-13) 7-42 [ページ\)](#page--1-13)

## 返信する

受信したEメールに返信をします。

### 1 受信メール詳細画面で · 1.a\*

または、メール一覧でEメールを選択した状態 でい (メニュー) を押し、「1.6\*」 (返信) を押 します。

差出人のメールアドレスが宛先に入力された状 態でEメール作成画面が表示されます。本文に は受信メールの内容を引用することができま す。

### ● 全員へ返信するには

メール詳細画面で[…] (メニュー)を押し、 2.4 (全員へ返信)を押します。差出人 (From)、Ccの全員のメールアドレスが宛 先に入力された状態でEメール作成画面が 表示されます。

### **2** Eメールを作成して送信する

[「Eメールを作成送信する」\(☞3-7](#page-6-0) ページ)

### お知らせ

■ お買い上げ時には、「返信メール本文引用」 は「引用しない」に設定されています[。「本](#page-22-1) [文の引用について設定する」\(☞3-23](#page-22-1) ペー [ジ\)](#page-22-1)

### 転送する

受信したEメールを差出人とは別の人に送信し ます。

### 1 受信メール詳細画面で … 3. ...

または、メール一覧でEメールを選択した状態 で [••] (メニュー) を押し、[3@] (転送) を押 します。

本文に受信メールの内容が引用された状態でE メール作成画面が表示されます。

### **2** Eメールを作成して送信する

[「Eメールを作成送信する」\(☞3-7](#page-6-0) ページ)

# <span id="page-13-1"></span>**受信BOXのフォルダを活 用する**

受信BOXには、「受信BOX」フォルダと「ユー ザ受信BOX1」~「ユーザ受信BOX8」の合 計9つのサブフォルダがあります。お買い上 げ時の設定では、受信メールはすべて「受信 BOX」に保存されますが、設定により自動的 にユーザ受信BOXに受信メールを振り分け、 受信メールを整理することができます。ユーザ 受信BOXはフォルダ名を変更することもでき ます。

# フォルダ名を変更する

「ユーザ受信BOX1」~「ユーザ受信BOX8」 のフォルダの名前を変更することができます。 受信BOXにフォルダが表示されない場合は、 受信フォルダ表示で「表示する」に設定して ください。[「フォルダ表示を切り替える」\(☞](#page-22-2) 3-23 [ページ\)](#page-22-2)

- 1 待ち受け画面で 図 または 1.e\*1
- 2 1<sup>a</sup>→ ▶ ① で名前を変更したいフォ ルダを選択 ▶ […]1. a\*]

### 3 フォルダ名を変更■

フォルダ名は全角16文字(半角32文字)ま で入力できます[。「文字を入力する」\(☞2-13](#page--1-6) [ページ\)](#page--1-6)

<span id="page-13-0"></span>メールを自動的にフォルダに 振り分ける

特定の差出人(メールアドレス)からのメール を自動的に受信BOXの指定フォルダに振り分 けることができます。1つのフォルダに対して 最大24件のメールアドレスを設定することが できます。

- 1 待ち受け画面で 図 または 1.e\*
- 2 1.<sup>a™</sup> ► ① で振り分け先のフォルダ を選択 ▶ … 2....
- 3  $\left[ \widehat{\mathbb{Q}} \right]$ で「振り分け設定追加」を選択  $\blacksquare$   $\blacktriangleright$   $\lceil 1.e^8 \rceil \sim \lceil 4.e^8 \rceil$  のいずれか
- ●1(送信履歴)を押したときは 振り分けるメールアドレスを送信履歴から 選択します。
- 2. (受信履歴)を押したときは 振り分けるメールアドレスを受信履歴から 選択します。
- 3.』(電話帳を開く)を押したときは 電話帳が表示されるので、振り分けるメー ルアドレスを電話帳から選択します。[「電話](#page--1-14) [帳を利用する」\(☞2-25](#page--1-14) ページ)
- 44 (グループから選択)を押したとき は 電話帳のグループ一覧が表示されるので、 振り分けるグループを選択します。この場 合、グループに含まれる各メールアドレス が振り分けの対象になります[。「グループ一](#page--1-15) [覧で検索する」\(☞2-31](#page--1-15) ページ)
- 5☆ (直接入力) を押したときは 振り分けるメールアドレスを直接入力しま す。

### **4** 必要に応じて設定を追加する

設定を追加すると、設定したメールアドレスや グループ名が振り分け設定画面に表示されま す。設定を追加する場合は、 ◎ で「振り分け 設定追加| を選択し、 ■ を押します。

- 振り分け設定を変更するには 振り分け設定画面で変更したい設定をいつで 選択し、■を押します。振り分けるメール アドレスの指定方法を変更します。
- ●振り分け設定を1件だけ削除するには 振り分け設定画面で削除したい設定を[0] で選択し、 […] (メニュー) を押して [1]。 (一件削除)を押します。確認のメッセージ<br>が表示されるので、① で「Yes」を選択 し、■を押します。振り分け設定が削除さ れ、「削除しました」と表示されます。

### ● 振り分け設定を全件削除するには

振り分け設定画面でいずれかの設定を同で <u>選択し、⊡(メニュー)を押して[2‰]</u> (全 件削除)を押します。暗証番号認証を行い、 確認のメッセージが表示されるので、[0]で 「Yes」を選択し、[■] を押します。振り分<br>け設定が削除され、「削除しました」と表示 されます。

### お知らせ

- 複数のフォルダに同じ差出人を設定すること はできません。ただし、あるフォルダに設定 したグループ内のメールアドレスを他のフォ ルダに単独の差出人として設定することはで きます。この場合、単独の差出人として設定 したフォルダへの振り分けが優先されます。
- 受信メールを手動でフォルダに移動する こともできます。「メールを移動する」 (☞同じページ内です。)

### ■振り分け設定をリセットする

全フォルダの振り分け設定を一括して削除しま す。

- 1 待ち受け画面で 図 または 1.a\*)
- 2 1. a<sup>3</sup> ▶ ⊙3.ad ▶ 暗証番号認証を行 う

[「暗証番号で認証を行う」\(☞6-6](#page--1-16) ページ)

**3** □で「Yes」を選択■

振り分け設定がリセットされ、「リセットしま した」と表示されます。

## メールを移動する

受信BOX内のメールを他のフォルダに移動する ことができます。

- 1 待ち受け画面で 図 または 1.e\*
- 2 1.<sup>a™</sup> ► ① でフォルダを選択 ► ① で移動するメールを選択 ▶  $\widehat{\odot}$  $\stackrel{\sim}{\longrightarrow}$   $\stackrel{\sim}{\longrightarrow}$   $\stackrel{\sim}{\$
- 1.6\* (一件) を押すと 選択したメール1件だけを移動します。
- 2. (選択)を押すと
	- メール選択画面が表示されるので、[0]で 移動するメールを選択して■を押します。 メールの先頭に「@ | が付きます。チェッ クを外すときは、再度 ■ を押します。移動 するメールの選択を終えたらい)(移動)を 押します。
- 3d (全件)を押すと フォルダ内の全メールを移動します。

### 3 [c] で移動先のフォルダを選択 ■

メールが移動し、「移動しました」と表示され ます。

- メール詳細画面からメールを移動することも できます。メール詳細画面で […] (メニュー を押し、[43] (移動) を押します。フォルダ選<br>択画面が表示されるので、 [0] で移動先のフォ ルダを選択し、■を押します。
- メールをフォルダに移動した場合でも、フォ ルダ表示を「表示しない」に設定すると、すべ てのメールが受信BOX内に表示されるよう になります。再度、「表示する」に設定したと きは、それぞれのフォルダ内に表示されます。

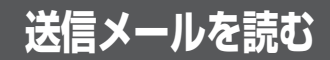

送信メール(送信済みのメール)は送信BOX に保存されます。送信メールを編集して、別の メールとして送信することもできます。

# <span id="page-15-1"></span>**送信メールを表示する**

1 待ち受け画面で 図 または ■ 1.a\*

2 2. 2. → ①でメールを選択 ■

メールの詳細画面が表示されます。表示される 内容は未送信メールと同じです[。「未送信メー](#page-9-0) [ルを送信する」\(☞3-10](#page-9-0) ページ)

### ● 送信メールの一覧に表示されるマーク の意味について

- **国: Fメール**
- $\overline{H}$ : SMS
- 图: 送信済み SMS (配信レポート:配信失敗) **图: 送信済み SMS** 
	- (配信レポート:連結SMS規制)
- **@**: 送信済み SMS (配信レポート:配信成功)
- 圖: 保護メール
- : 添付ファイルあり

※「連結SMS規制」とは相手が連結SMSに対応し ていない状態を示します。

### ● 前後のメールを表示するには

何 で前のメール、□ で次のメールが表示 されます。

#### ● メールアドレスをすべて表示するには 差出人 (From) やすべてのTo、Ccを表示 する方法については[「Eメールに指定されて](#page-12-0) [いるアドレスをすべて表示する」\(☞3-13](#page-12-0)

● 本文に電話番号、メールアドレス、 URLが含まれているときは

[ページ\)](#page-12-0)を参照してください。

本文の電話番号、メールアドレス、URLは、 oで順に選択していくことができます。こ れらを利用した操作については[「メール本](#page-16-1) [文の電話番号、メールアドレス、URLを利](#page-16-1) [用する」\(☞3-17](#page-16-1) ページ)を参照してくだ さい。

<span id="page-15-0"></span>**送信メールを編集して送 信する**

### **1** 送信メールのメール詳細画面を表示す る

「送信メールを表示する」(☞同じページ内で す。)

### **<sup>2</sup>** C1▶必要に応じてメールの各項 目を編集する

① でTo欄~本文欄のいずれかを選択し、■ を 押すと、その項目の内容を変更することができ ます。[「Eメールを新規に作成して送信する」\(☞](#page-6-1) 3-7 [ページ\)](#page-6-1)

### 3 (つで「送信」を選択

### お知らせ

- 送信メールを編集した場合は、新規メールと して保存され、元のメールも残ります。
- · 未送信BOXと送信BOXのFメールの合計 が1000件を超える場合や、編集に必要な 容量が不足している場合、保護されていない Eメールのうち日付の古いものから削除され ます。大切なメールは保護を設定してくださ い[。「メールを保護する」\(☞3-19](#page-18-0) ページ)
- · 未送信BOXと送信BOXのSMSの合計が 30件を超えると、保護されていないSMS のうち日付の古いものから削除されます。大 切なメールは保護を設定してください[。「メー](#page-18-0) [ルを保護する」\(☞3-19](#page-18-0) ページ)

лb

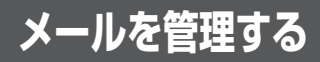

メールの管理方法について説明します。ここで 説明する操作は、受信BOX、未送信BOX、送 信BOXに共通するものです。

<span id="page-16-1"></span>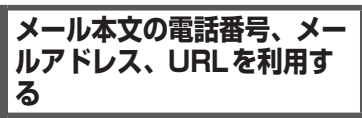

メール詳細画面の本文に含まれる電話番号、 メールアドレス、URL(Webサイトのアドレス) の利用方法を説明します。

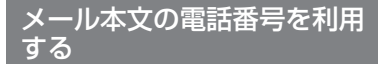

メール本文の電話番号を利用して、電話の発信、 SMS作成、電話帳登録、文字列のコピーを行 うことができます。

### **1** メール詳細画面を表示する

受信BOX、未送信BOX、送信BOXのいずれ のメールでもかまいません。

2 **◎ で電話番号を選択**■

「0」または「TEL:」で始まる10 ~ 32桁の半 角の数字列が電話番号とみなされます。

- 3 1<sup>a</sup> ~ 4a のいずれか
- 1.e\* (発信) を押すと 「この番号に発信しますか?」と表示されま す。(■)(発信)または 2 つを押すと、選択 した電話番号に電話がかかります。
- **2. (SMS作成)を押すと** 選択している電話番号を宛先にしたSMS作 成画面が表示されます。[「SMSを作成して](#page-27-1) [送信する」\(☞3-28](#page-27-1) ページ)
- 3d (電話帳登録)を押すと 選択している電話番号を電話帳に登録する ことができます。[「電話帳に登録する」\(☞](#page--1-10) 2-27 [ページ\)](#page--1-10)
- 44 (コピー) を押すと 選択している電話番号がコピーされます。 コピーした電話番号は、メモ帳などで貼り 付けることができます[。「文章をコピー/貼](#page--1-8) [り付けする」\(☞2-21](#page--1-8) ページ)

### お知らせ

• 手順2でにつを押して■(発信)またはにつ を押しても電話をかけることができます。

### <span id="page-16-0"></span>メール本文のメールアドレス を利用する

メール本文のメールアドレスを利用して、Eメー ル作成、電話帳登録、文字列のコピーを行うこ とができます。

### **1** メール詳細画面を表示する

受信BOX、未送信BOX、送信BOXのいずれ のメールでもかまいません。

### 2 [□ でメールアドレスを選択 ■]

「@」を含む半角の英数字列がメールアドレス とみなされます。

- $3 \quad 1e^{3} \sim 3e^{3}$  のいずれか
- 1.4\* (Eメール作成)を押すと 選択しているメールアドレスを宛先にしたE メール作成画面が表示されます。
- 2. 2 (電話帳登録)を押すと 選択しているメールアドレスを電話帳に登 録することができます[。「電話帳に登録する」](#page--1-10) [\(☞2-27](#page--1-10) ページ)

# | スープ E 登り れモ章り ■ の行 れ 字 さ すす 3−17 メート ■ ごうしん ごうしん ごうしょう ● 3 品 (コピー) を押すと 選択しているメールアドレスがコピーされ ます。コピーしたメールアドレスは、メモ 帳などで貼り付けることができます[。「文章](#page--1-8) [をコピー/貼り付けする」\(☞2-21](#page--1-8) ページ)

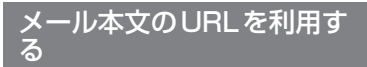

メール本文のURLを利用して、Webページの 表示、ブックマーク登録、文字列のコピーを行 うことができます。

### **1** メール詳細画面を表示する

受信BOX、未送信BOX、送信BOXのいずれ のメールでもかまいません。

### 2 ① でURLを選択日

「http://」や「https://」で始まる半角の文字 列がURLとみなされます。

- 3 1.e<sup>3</sup> ~ 3 of のいずれか
- 1.6\* (開く) を押すと 選択しているURLのWebページが表示さ れます。
- 2. (ブックマーク登録)を押すと 選択しているURLをブックマークに登録す ることができます。[「ブックマークを利用す](#page--1-17) [る」\(☞4-9](#page--1-17) ページ)

\丨川を雀珏す

3

ىزر

● 3 off (コピー) を押すと

選択しているURLがコピーされます。コピー したURLは、メモ帳などで貼り付けること ができます[。「文章をコピー/貼り付けする」](#page--1-8) [\(☞2-21](#page--1-8) ページ)

# **メール本文の文字をコ ピーする**

メール本文の文字列をコピーします。コピーし た文字列は他の場所で貼り付けることができま す。[「文章をコピー/貼り付けする」\(☞2-21](#page--1-8) [ページ\)](#page--1-8)

### **1** メール詳細画面を表示する

受信BOX、未送信BOX、送信BOXのいずれ のメールでもかまいません。

**2** ⊙ ► ①で「コピー」を選択 ■

### ● ダイヤルボタンで選択するには

サブメニュー上の「コピー」は、ダイヤル ボタンを押して選択することもできます。

### **3** hでコピーする文章の先頭にカーソ ルを移動 ■ ► 1 でコピーする文章 の最後にカーソルを移動日

選択した範囲の文章が本電話機内に記録され、 いつでも貼り付けられる状態になります。

### お知らせ

■コピーできるのは約全角2000文字(半角 4000文字)までです(改行は全角1文字 に相当します)。

# **メールを削除する**

## ■1件/選択/全件削除する

1 待ち受け画面で 図 または ■ 1.e\*]

2 1.<sup>3</sup> ~ 3 品のいずれか ▶ □で削除 するメールを選択

受信BOX、未送信BOX、送信BOXのいずれ かを表示させて、削除するメールを選択しま す。受信BOXをフォルダ表示にしている場合 は、さらにサブフォルダを選択してメール一覧 を表示してください。サブフォルダ表示状態で はフォルダ内を全件削除することができます。 「フォルダ内で全件削除する(受信BOXのみ)」 (☞同じページ内です。)

3 ⊙ ► ①で「削除」を選択 ■

### ● ダイヤルボタンで選択するには サブメニュー上の「削除」は、ダイヤルボ タンを押して選択することもできます。

- 4 1.e<sup>3</sup> ~ 3 of のいずれか
- 1.6\* (一件) を押すと 選択したメール1件だけを削除します。
- 2. (選択)を押すと メール選択画面が表示されるので、<u>(</u>□) で削<br>除するメールを選択して (■)(決定)を押し ます。メールの先頭に「凾」が付きます。 チェックを外すときは、再度■(決定)を 押します。削除するデータの選択を終えた らい (削除) を押します。
- 3 品 (全件) を押すと BOX内の全データを削除します。削除条件 を指定する画面が表示されるので、 ① で削 除条件を選択して■を押し、暗証番号認証 を行います[。「暗証番号で認証を行う」\(☞](#page--1-16) 6-6 [ページ\)](#page--1-16)

### 5 0で「Yes」を選択**画**

メールが削除され、「削除しました」と表示さ れます。

### お知らせ

- 1件だけ削除する場合は、メール詳細画面か ら削除することもできます。メール詳細画面 でい (メニュー)を押し、「削除」を選択 します。
- •「全件削除」では保護メールも削除されます。 削除したくないメールがないか確認のうえ、 実行してください。
- ▪ 「全件削除」では、フィルタにより表示され ていないメールは削除されません[。「メール](#page-20-0) [を抽出する\(フィルタ\)」\(☞3-21](#page-20-0) ページ)
- · 受信BOXのフォルダー覧から全件削除を 行うには、4 コ(メール全件削除)を押し、 oで削除条件を選択して.を押した後、 暗証番号認証を行います。

### ■フォルダ内で全件削除する(受 信BOXのみ)

受信BOXの選択したサブフォルダ内の全メー ルを削除します。

1 待ち受け画面で 図 または ■ 1.4\*

### 2 「1.e<sup>x</sup> ▶ □でメールを削除するサブ フォルダを選択 ▶ ┌┐|5☆|

削除条件を指定する画面が表示されます。 既読のみ削除:既読メールだけが削除されます。 保護以外削除:保護メール以外が削除されます。 全件削除:フォルダ内の全メールが削除されま す。

### ● 受信ボックスをフォルダ表示にしてい ないときは

メール一覧から全件削除を行います。「1件 /選択/全件削除する」(☞同じページ内で す。)

### 3  $\bigcirc$  ∂ で削除条件を選択 ■ ► 暗証番号 認証を行う

[「暗証番号で認証を行う」\(☞6-6](#page--1-16) ページ)

**4** ①で「Yes」を選択■

### お知らせ

- 「全件削除」では保護メールも削除されます。 削除したくないメールがないか確認のうえ、 実行してください。
- ▪ サブフォルダのメール一覧からフォルダ内の 全件削除を行うには、い (メニュー)を押し、 **[5%] (削除) を押し、[3m2] (全件) を押して** 手順3~4を行います。

### <span id="page-18-1"></span>■メールBOX内のメールをすべ て削除する

1 待ち受け画面で ■ 9% 3.#

2 2. 2. 2. 1 → 暗証番号認証を行う

[「暗証番号で認証を行う」\(☞6-6](#page--1-16) ページ)

**3** ①で「Yes」を選択■

メールがすべて削除され、「削除しました」と 表示されます。

# <span id="page-18-0"></span>**メールを保護する**

大切なメールは保護することができます。保護 されたメールは、全件削除以外の削除機能では 削除することができません。また、保護された 未送信メールは編集や送信もできません。

- 1 待ち受け画面で 図 または 1.e\*
- 2 1. a<sup>3</sup> ~ 3 aă のいずれか ▶ ① で保護 するメールを選択

受信BOX、未送信BOX、送信BOXのいずれ かを表示させて、保護するメールを選択します。 受信BOXをフォルダ表示にしている場合は、 さらにサブフォルダを選択してメール一覧を表 示してください。

**3** ⊙ ► ◎で「保護/保護解除」を選 択 $\blacksquare$ 

メールが保護され、「保護しました」と表示さ れます。保護メールは、メール一覧やメール詳 細画面で「 品 」が表示されます。

● ダイヤルボタンで選択するには

サブメニュー上の「保護/保護解除」は、 ダイヤルボタンを押して選択することもで きます。

- メール詳細画面からメールを保護することも できます。メール詳細画面でい(メニュー) を押し、「保護/保護解除」を選択します。
- 保護の設定は1件ずつ行います。複数のメー ルをまとめて保護することはできません。
- 保護メールに同じ操作を行うと、保護が解除 されます。
- · 保護できるメールの件数は、SMSの場合は 受信BOXで50件まで、未送信BOX /送 信BOXで15件までです。Eメールは保護 できるメールの件数に制限はありません。

# **メールを並べ替える(ソート)**

メール一覧のメールの並べかたを設定します。これは、メールの日付、差出人(宛先)、件名のいず れかの要素でメールの順序を決めるものです。

1 待ち受け画面で 図 または ■ 1.6\*

### 2 1.e<sup>3</sup> ~ 3 of のいずれか

受信BOX、未送信BOX、送信BOXのいずれかを表示します。受信BOXをフォルダ表示にしてい る場合は、さらにサブフォルダを選択してメール一覧を表示してください。

### **3** ⊙ ► ①で「ソート」を選択■

並べ替えの条件を選択する画面が表示されます。

### ● ダイヤルボタンで選択するには

サブメニュー上の「ソート」は、ダイヤルボタンを押して選択することもできます。

### ・受信BOXの場合

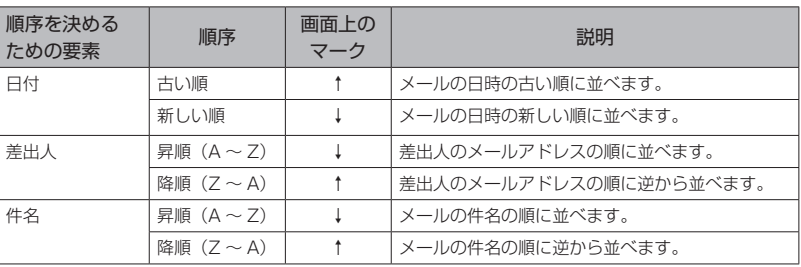

### ・未送信BOX /送信BOXの場合

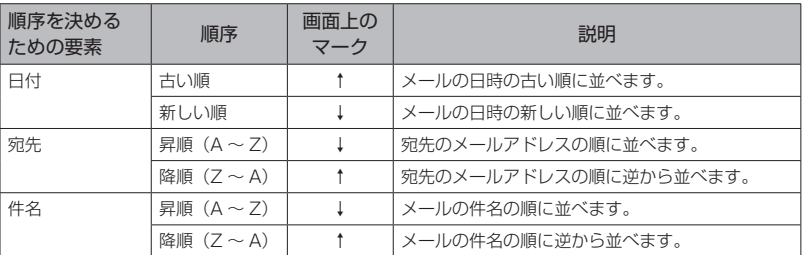

### 4 **① で条件を選択**■

指定した条件に合わせてメールの順番が並べ替えられます。

### お知らせ

■ メールを終了した場合には、設定は保持されません。

# <span id="page-20-0"></span>**メールを抽出する(フィル タ)**

メール一覧に表示するメールの条件を設定しま す。これにより、新着メールのみ、保護メール のみ、添付ファイルありのメールのみ、といっ たように特定の条件に合うメールだけを抽出し て表示することができます。フィルタの設定は、 いったん他のメールBOXやメールメニューを 表示すると解除され、すべてのメールが表示さ れる状態に戻ります。

1 待ち受け画面で 図 または ■ 1.a\*

2 1.6\* ~ 3.6 のいずれか

受信BOX、未送信BOX、送信BOXのいずれ かを表示します。受信BOXをフォルダ表示に している場合は、さらにサブフォルダを選択し てメール一覧を表示してください。

3 ⊡ ► 回で「フィルタ」を選択■ 表示するメールの条件を選択する画面が表示さ れます。BOXにより選択できる条件が異なり ます。「解除」を選択すると、すべてのメール が表示されます。

### ● ダイヤルボタンで選択するには

サブメニュー上の「フィルタ」は、ダイヤ ルボタンを押して選択することもできます。

### **4** ①で条件を選択■

指定した条件に合わせてメールが抽出されま す。

フィルタ機能が設定されているときは、画面下 側に Filter が表示されます。

## **メールのヘッダ情報を表 示する**

Eメールには本文以外に「ヘッダ情報」と呼ば れるさまざまな情報が付加されています。この ヘッダ情報を表示することができます。この機 能が使用できるのは、受信BOXと送信BOXで す。SMSではヘッダ情報を表示することはで きません。

- 1 待ち受け画面で 図 または 1.a\*]
- 2 1.a<sup>n</sup> または 2.ai ▶ □でメールを選 択 $[□]$

受信BOXまたは送信BOXを表示させて、メー ル詳細画面を表示します。受信BOXをフォル ダ表示にしている場合は、さらにサブフォルダ を選択してメール一覧を表示してメールを選択 してください。

**<sup>3</sup>** <sup>C</sup>▶<sup>o</sup>で「メールヘッダ表示」を 選択■

ヘッダ情報が表示されます。

● ダイヤルボタンで選択するには サブメニュー上の「メールヘッダ表示」は、 ダイヤルボタンを押して選択することもで きます。

### $4 \n\odot$

● ヘッダ情報をコピーするには

C(コピー)を押すとヘッダ情報をコピー することができます。

- ①C(コピー)を押すと、コピーの始点を 選択する画面になります。
- ② ① でコピーの始点にカーソルを移動
- し、.を押します。 ③hでコピーの終点にカーソルを移動 し、.を押します。選択した範囲がコピー されます。

コピーしたヘッダ情報は、メールの本文な どに貼り付けることができます。[「文章をコ](#page--1-8) [ピー/貼り付けする」\(☞2-21](#page--1-8) ページ)

# **文字サイズを切り替える**

メール詳細画面では、文字のサイズを大きくし たり小さくしたりできます。

- 1 待ち受け画面で 図 または 1.e\*
- 2 1.<sup>a™</sup> ~ 3 2# のいずれか ▶ ① でメー ルを選択■

受信BOX、未送信BOX、送信BOXのいずれ かを表示させて、メール詳細画面を表示します。 受信BOXをフォルダ表示にしている場合は、 さらにサブフォルダを選択してメール一覧を表 示してメールを選択してください。

3 ⊙ ▶ [0] で「文字サイズ変更」を選 択■

文字サイズ変更画面が表示されます。

- ダイヤルボタンで選択するには サブメニュー上の「文字サイズ変更」は、 ダイヤルボタンを押して選択することもで きます。
- **4** 回でサイズを選択■

- · お買い上げ時には、「20dot」に設定されて います。
- 次に表示したときも、ここで設定した文字サ イズで表示されます。設定は電源を切っても 保持されます。

# **メールBOXの使用状況を 見る**

メールBOXの使用状況を帯グラフで表示しま す。

1 待ち受け画面で ■ 9% 3ad > 2.42 メールBOX使用状況画面が表示されます。 受信BOX:受信BOXで使用している容量です。 送信BOX:送信BOXで使用している容量です。 未送信BOX:未送信BOXで使用している容量 です。

空き容量:使用されていない容量です。

### お知らせ

■ <sup>(</sup>· C) (全削除) を押すと、メールBOX内のデー タをすべて削除することができます。「メー ルBOX内のメールをすべて削除する」[\(☞](#page-18-1) [3-19ページ\)](#page-18-1)

# **Eメールの環境を設定する**

# <span id="page-22-1"></span>**本文の引用について設定 する**

Eメールを返信する場合に、元の本文を引用す るかどうかについて設定することができます。 「引用する」に設定した場合は、引用の先頭に 入れる文字列(引用文)も指定することができ ます。

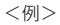

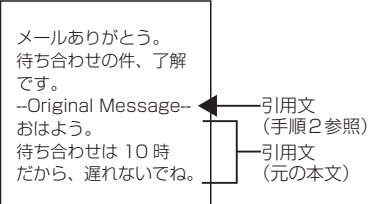

- 1 待ち受け画面で 図 または 1.a\*)
- 2 9※1a® ► ①で「引用する」また は「引用しない」を選択 ■ ▶ ①で 「OK」を選択 ■

引用について設定され、「設定しました」と表 示されます。

●「引用する」を選択したとき

 $[$   $[$   $]$   $\sigma$   $[$   $\Xi$   $]$   $[$   $\Xi$   $]$   $\Xi$   $[$   $\Xi$   $]$   $\Xi$   $[$   $]$   $\Xi$   $]$   $\Xi$   $]$   $\Xi$   $]$   $\Xi$   $]$   $\Xi$   $]$   $\Xi$   $]$   $\Xi$   $]$   $\Xi$   $]$   $\Xi$   $]$   $\Xi$   $]$   $\Xi$   $]$   $\Xi$   $]$   $\Xi$   $]$   $\Xi$   $]$   $\Xi$   $]$   $\Xi$   $]$  引用文を入力することができます[。「文字を](#page--1-6) [入力する」\(☞2-13](#page--1-6) ページ)

### お知らせ

- ■お買い上げ時には、「引用しない」に設定さ れています。
- 半角カタカナの入力はできません。
- 転送の場合は設定にかかわらず元の本文が引 用されます。

# <span id="page-22-2"></span>**フォルダ表示を切り替え る**

受信BOXでフォルダを表示するかどうかにつ いて設定することができます。「表示する」に した場合は、各フォルダに保存されたメールは そのフォルダを開かなければ表示されません。 「表示しない」にした場合は、各フォルダに保 存したメールも含め、すべてのメールが受信 BOX直下に一覧表示されます。

1 待ち受け画面で 図 または ■ 1.6\*

<span id="page-22-0"></span>2 <sup>9%</sup>2<sup>2</sup> ► □で「表示する」また は「表示しない」を選択 ■

受信フォルダ表示が設定され、「設定しました」 と表示されます。

### お知らせ

- お買い上げ時には、「表示する」に設定され ています。
- 受信メールを表示する方法については[、「受](#page-11-1) [信メールを表示する」\(☞3-12](#page-11-1) ページ)を 参照してください。
- フォルダ名を変更したり受信メールを自動的 にフォルダに振り分けたりすることができま す[。「受信BOXのフォルダを活用する」\(☞](#page-13-1) 3-14 [ページ\)](#page-13-1)

# <span id="page-22-3"></span>**添付された音楽ファイル の自動再生を設定する**

メールの詳細画面を表示したときに、メールに 添付された音楽ファイル (MIDIファイル) を、 自動で再生するかどうかについて設定すること ができます。

1 待ち受け画面で 図 または ■ 1.e\*

### 2 9% 3 3 → ①で「自動再生する」 または「自動再生しない」を選択■

音楽ファイルの自動再生について設定され、「設 定しました」と表示されます。

### お知らせ

■ お買い上げ時には、「自動再生する」に設定 されています。

# <span id="page-22-4"></span>**Eメール自動受信機能を設 定する**

新しいEメールがワイモバイルのメールサー バーに届いたときに、Eメールを自動で受信す るよう設定します。

本機能は、オンラインサインアップで取得した メールアカウントでのみ利用できる機能です。 また、あらかじめオンラインサインアップで「E メール自動受信」を設定しておく必要がありま す。

- 1 待ち受け画面で 図 または 1.e\*
- **2**  $8 \pi \sqrt[3]{\frac{1}{8} \pi^8}$  7  $\frac{1}{4}$   $\rightarrow$   $\frac{1}{4}$

自動受信回数設定画面が表示されます。

### **● Eメール自動受信を解除するには**

2(OFF)を押します。Eメール画面に戻 ります。

### **3** 1 ~ 3の範囲で受信を試みる回数を入 力 $\vert\bullet\vert\blacktriangleright$   $\cap$

Eメール受信機能が設定され、「設定しました」 と表示されます。

### お知らせ

- · お買い上げ時には、「ON」に設定されてい ます。
- 「OFF」の場合は、手動でEメールを受信し てください[。「手動でEメールを受信する」\(☞](#page-11-0) 3-12 [ページ\)](#page-11-0)
- オンラインサインアップでは、「Fメール自 動受信」「新着メール通知」「しない」のいず れかが選択できます。Eメールの自動受信が 行われるのは、オンラインサインアップで「E メール自動受信」を選択し、上記手順で「ON」 に設定した場合のみです。[「オンラインサイ](#page-5-0) [ンアップを行う」\(☞3-6](#page-5-0) ページ)

# <span id="page-23-1"></span>**送信するメールに表示す る名前を設定する**

送信する相手先に表示される差出人の名前を設 定することができます。名前はメールアカウン トごとに設定することができます。

- 1 待ち受け画面で 図 または 1.e\*1
- 2 8 3 → 1.<sup>3</sup> → 3 3 のいずれか

ここで設定対象のメールアカウントを選択しま す。

3 8. (アカウント2、3では [7話]) ▶ 名前を入力[■] ▶ ①

差出人名が設定され、「設定しました」と表示 されます。

### お知らせ

- 名前は、全角16文字(半角32文字)まで 入力できます。[「文字を入力する」\(☞2-13](#page--1-6) [ページ\)](#page--1-6)
- 半角カタカナの入力はできません。
- お買い上げ時には、名前は設定されていませ ん。

# <span id="page-23-0"></span>**署名を設定する**

Eメールを新規作成、返信、転送するときに署 名を付けるかどうかを設定します。署名は、メー ルアカウントごとに設定することができます。

1 待ち受け画面で 図 または ■ 1.e\*

2 8-3 ► 1.<sup>3</sup> ~ 3.3 のいずれか

ここで設定対象のメールアカウントを選択しま す。

**3** 9※ (アカウント2、3では 8…) ▶ 3 . • ▶ 署名を入力■

4 1.e<sup>™</sup> または 2.m2 ▶ ⊙ 署名が設定され、「設定しました」と表示され ます。

- **1.e\* (ON) を押したときは** 入力した署名を付けます。
- **2. (OFF) を押したときは** 入力した署名を付けません。

### お知らせ

- 署名は、全角128文字(半角256文字)ま で入力できます。絵文字を使用することもで きます[。「文字を入力する」\(☞2-13](#page--1-6) ページ)
- 半角カタカナの入力はできません。
- お買い上げ時には、署名は設定されていませ ん。
- · 署名を設定すると、Eメール作成時に、あら かじめメール作成画面に署名が入力された状 態となります。
- · SMSには署名は挿入されません。

# <span id="page-23-2"></span>**返信メールアドレスを設 定する**

メールアカウントのメールアドレスとは別の メールアドレスを返信先として設定します。例 えば、オンラインサインアップのメールアカウ ントから送信したメールの返信を、パソコンで 使用しているメールアドレスにもらいたい場合 などにこの設定を行います。返信メールアドレ スは、メールアカウントごとに設定することが できます。

- 1 待ち受け画面で 図 または 1.a\*)
- 2 8<sup>*3</sup>* ► <sup>1.2</sup><sup>3</sup> ∼ 32 のいずれか</sup>

ここで設定対象のメールアカウントを選択しま す。

3 <sup>[0.2]</sup> (アカウント2、3では 9%?) ▶ 1ª ▶ 返信メールアドレスを入 力 $\blacksquare$   $\blacktriangleright$   $\cap$ 

返信メールアドレスが設定され、「設定しまし た」と表示されます。

### お知らせ

- 返信メールアドレスは、半角64文字まで入 力できます。[「文字を入力する」\(☞2-13](#page--1-6) [ページ\)](#page--1-6)
- 返信メールアドレスは正確に入力してくださ い。1文字でも間違いがあると、相手からの 返信のメールは届きません。
- お買い上げ時には、返信メールアドレスは設 定されていません。
- 返信メールアドレスが設定されていないとき は、メールを送信したときのメールアカウン トに返信されます。
- ■相手のメールソフトによっては、返信メール アドレスに返信されない場合もあります。

# <span id="page-24-1"></span>**Eメールをサーバに保存す る**

お買い上げ時の設定では、受信したEメールは サーバやセンターから削除されますが、削除せ ずに残しておくよう設定することもできます。 Eメールを本電話機で受信した後、パソコンか らも受信したいという場合などにこの設定を行 います。これはメールアカウントごとに設定す ることができます。

1 待ち受け画面で 図 または ■ 1.e\*

2 8 3 → 1.a<sup>3</sup> ~ 3 a3 のいずれか

ここで設定対象のメールアカウントを選択しま す。

3 <sup>[0.2</sup>] 2. (アカウント2、3では 9%22.2 → 1.2 または2.2 ▶  $\bigcap$ 

Eメールの保存について設定され、「設定しま した」と表示されます。

- 1. 1 (保存) を押したときは メールサーバ上にEメールを保存します。
- 2. (削除)を押したときは 受信したEメールはメールサーバ上から削 除します。

### お知らせ

- お買い上げ時には、「削除」に設定されてい ます。
- •「削除」に設定した場合、本電話機がメール を受信すると、これまで保存されていたメー ルサーバ上のメールは、すべて削除され、受 信し直すことができません。
- ▪ 「保存」の場合、本電話機で受信を行ったあ ともメールサーバ上にメールが残るので、必 要に応じてメールサーバ上のメールを削除し てください。

# <span id="page-24-0"></span>**Eメールの受信行数を設定 する**

Eメールを受信する際の1通あたりのメールの データ量を行数で指定して制限することができ ます。受信行数制限は、メールアカウントごと に設定することができます。

1 待ち受け画面で 図 または ■ 1.e\*]

### 2 8<sup>*n3*</sup> ► <sup>1.a<sup>3</sup> ~ 3ad のいずれか</sup>

ここで設定対象のメールアカウントを選択しま す。

3 0.2 9% (アカウント2、3では |9% ||9% || ▶ || 1.0 ▶ 受信行数を入 <sup>力</sup><sup>F</sup>▶<sup>c</sup>

Eメールの受信行数が設定され、「設定しました」 と表示されます。

● 受信行数を制限しないとき

受信行数制限設定画面で 2 .6 (OFF) を押 します。詳細設定画面に戻ります。

- 受信行数は、0~999の範囲で半角数字で 入力します[。「文字を入力する」\(☞2-13](#page--1-6) [ページ\)](#page--1-6)
- お買い上げ時には、受信行数制限設定は 「OFF」で、受信行数は「600」に設定され ています。
- 受信行数を少なく制限することで通信料を低 く抑えることができます。ただし、設定した 行数を超える長いメールやサイズの大きい ファイルが添付されたメールは、途中までし か受信できないことになります。その結果、 添付された画像データやサウンドデータが表 示再生できなかったり、添付ファイルの一部 が文字化けした状態で本文に表示されたりす ることがあります。
- サーバによっては受信行数制限が有効になら ない場合があります。

# <span id="page-25-0"></span>**プロバイダのメールアカウントを利用する**

オンラインサインアップによって取得したメー ルアカウントのほかに、一般のプロバイダなど のメールアカウントを利用してEメールを送受 信することができます。

プロバイダにより、メールアカウントの設定変 更のみで利用可能なプロバイダと、ダイヤル アップの接続先も変更する必要があるプロバイ ダがあります。

また、ご利用のプロバイダでのメールの送受信 に、本電話機で設定できない内容が必要な場合、 本電話機でのメールの送受信はできません。あ らかじめご了承ください。

# **メールアカウントを設定 する**

ご利用になるプロバイダからの通知内容をもと に設定を行います。設定内容については、各プ ロバイダにお問い合わせください。

メールアカウントの設定は、オンラインサイン アップで取得するアカウントと合わせて3件ま で登録できます。

設定したメールアカウントを使用してメールを 送受信するには、そのメールアカウントを「送 信メールアカウント」、「受信メールアカウント」 で選択します。[「接続先を変更する\(インター](#page--1-3) [ネット設定\)」\(☞4-26](#page--1-3) ページ)

### 1 待ち受け画面で 図 または ■ 1.e\*

### $2$   $8\frac{1}{2}$   $\geq$   $2\frac{1}{2}$  **または**  $3\frac{1}{20}$

Eメールアカウント設定画面が表示されます。 ここに現在設定されているメールアカウント名 が表示されます。未設定のアカウントは「アカ ウントn」(nは数字)と表示されます。 メールアカウント設定画面が表示されます。 [1.6\*] (Eメール) は、オンラインサインアップ で取得したメールアカウントなので、下記の 「1.6" (センター名称設定) ~ 6.... (メールアド レス)は変更できないため、プロバイダのメー ルアカウントは登録できません。

### 3 「1.6<sup>8</sup>」~ 8:5 のいずれかを押し、各項 目を入力・設定する

各項目の設定後、手順4に進み詳細設定を行い ます。

● [1.08](センター名称設定)を押したとき は

この設定の名前としてご自分でわかりやす い名前を入力し、■ を押します。 全角8文字(半角16文字)まで入力できます。

**●** 2.4 (受信メール (POP)) を押したと きは

プロバイダからの通知をもとに受信メール サーバ(POPサーバやPOP3サーバともい います)のアドレスを半角で入力し、■を 押します。

**● 3ddddddddd(送信メール(SMTP))を押した** ときは

プロバイダからの通知をもとに送信メール サーバ (SMTPサーバともいいます)のア ドレスを半角で入力し、.を押します。

- 4. (アカウント)を押したときは プロバイダからの通知をもとにメールアカ ウント(ユーザ名ともいいます)を半角で 入力し、■を押します。
- 5流 (パスワード)を押したときは プロバイダからの通知をもとにメールのパ スワードを半角で入力し、■ を押します。 入力したパスワードは、文字数にかかわら ず「\*\*\*\*\*\*」で表示されます。
- 5歳 (メールアドレス)を押したときは プロバイダからの通知をもとに自分のEメー ルアドレスを半角で入力し、■を押します。
- 7圖(名前)を押したときは メールの差出人名として使用する名前を入 力し、 ■ を押します。 全角16文字(半角32文字)まで入力でき ます。[「送信するメールに表示する名前を設](#page-23-1) [定する」\(☞3-24](#page-23-1) ページ)

### ● 8. 3 (署名)を押したときは

Eメールを新規作成、返信、転送するときに メールに付ける署名を設定します。 署名を付ける場合は「ON」に設定し、3 (署名入力)を押して署名の入力も行ってく ださい。全角 128 文字(半角 256 文字) まで入力できます。署名を付けない場合は 「OFF」に設定します[。「署名を設定する」\(☞](#page-23-0) 3-24 [ページ\)](#page-23-0)

4 9% > 0.2 ~ 9% のいずれかを押し、 各項目を入力・設定する

必要に応じて項目を設定し、手順5に進みます。

- 詳細設定を行わないときは 手順5に進んでください。
- 1.47 (返信メールアドレス)を押したと きは

送信した相手が返信してくるときのメール<br>アドレスを半角で入力し、[■] を押します。 メールアカウントのメールアドレスとは別 のメールアドレスを返信先として設定した いとき、この項目を入力します[。「返信メー](#page-23-2) [ルアドレスを設定する」\(☞3-24](#page-23-2) ページ)

### ● 2. (Eメール削除設定)を押したとき は

Eメールを受信するときに、メールサーバに メールを残すかどうかの設定です。残す場 合は「保存」に設定します。残さない場合 は「削除」に設定します。お買い上げ時には、 「削除」に設定されています。 「保存」の場合、本電話機で受信を行ったあ

ともメールサーバ上にメールが残るので、 必要に応じてメールサーバトのメールを削 除してください[。「Eメールをサーバに保存](#page-24-1) [する」\(☞3-25](#page-24-1) ページ)

● 3dd (POPポート番号)を押したとき は

POPサーバのポート番号を半角で入力 し、■を押します。

半角数字5桁まで入力できます。お買い上 げ時には、「110」に設定されています。

● 4. (SMTPポート番号)を押したと きは

SMTPサーバのポート番号を半角で入力 し、■を押します。

半角数字5桁まで入力できます。お買い上 げ時には、「25」に設定されています。

### ● 5% (SMTP認証)を押したときは

メール送信時の認証方式であるSMTP認証 を行う場合は「ON」、行わない場合は「OFF」 を選択し、.を押します。お買い上げ時に は、「OFF」に設定されています。 POPbeforeSMTP が「ON」 の 場 合 は、 SMTP認証は設定できません。

### ● 「6<sub>w</sub>%」 (POPbeforeSMTP) を押したと きは

メール送信時にPOP before SMTPと呼ば れる認証システムを使用するプロバイダの 場合は、「ON」に設定します。お買い上げ 時には、「ON」に設定されています。

「ON」に設定した場合は、POPサーバとの 接続からSMTPサーバに接続するまでの待 ち時間(秒)を0 ~ 999の範囲で半角で入 力できます。お買い上げ時には、「0」に設 定されています。SMTP認証が「ON」の 場合は、POPbeforeSMTPは設定できま せん。

● 75 (SMTPユーザ名)を押したとき は

メール送信用のアカウント名を半角で入力 し、■を押します。この項目は、メール送 信用のアカウントの設定が必要なプロバイ ダの場合に設定します。

**● 8.8 (SMTPパスワード)を押したと** きは

メール送信用のパスワードを半角で入力 し、■を押します。入力したパスワードは、 文字数にかかわらず「\*\*\*\*\*\*」で表示されま す。この項目は、メール送信用のアカウン トの設定が必要なプロバイダの場合に設定 します。

### ● 958 (受信行数制限設定)を押したとき は

受信するメールの行数を制限する場合は 「ON」に設定します。本電話機で受信可能 な最大データ量(約1,024Kバイト)まで 受信したい場合は「OFF」に設定します。 お買い上げ時には、「OFF」に設定されてい ます。 「ON」に設定した場合は、受信行数を0 ~ 999の範囲で半角で入力できます。お買い 上げ時には、「600」に設定されています。 [「Eメールの受信行数を設定する」\(☞3-25](#page-24-0) [ページ\)](#page-24-0)

# **3-27 認ししさ 、、 \_\_ ... ■ リ リ リ コ リ シ 3-27 シ 3-27** ● 0.8 (認証方式設定)を押したときは プロバイダのメール受信時のパスワード認 証方式がPOPの場合は「POP」に設定し ます。APOPの場合は「APOP」に設定し ます。お買い上げ時には、「POP」に設定さ れています。

### $5 \cap P$

メールアカウント設定画面の設定が登録され、 「設定しました」と表示されます。

### お知らせ

■ 設定を完了させ、登録するには、必ず手順5 に従い、「完了」を行ってください。< 了)を1回押しただけでは設定が登録されま せん。

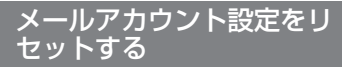

メールアカウント設定を初期値に戻します。(リ セット)

- 1 待ち受け画面で 図 または 1.a\*
- 2 8. → 2. おまたは 3. おを選択 …

### **3** □で「Yes」を選択■

メールアカウントの設定がリセットされ、「リ セットしました」と表示されます。

### お知らせ

· オンラインサインアップで取得したEメール アドレスのアカウントは、リセットできま せん。

# **SMSを使用する**

<span id="page-27-1"></span>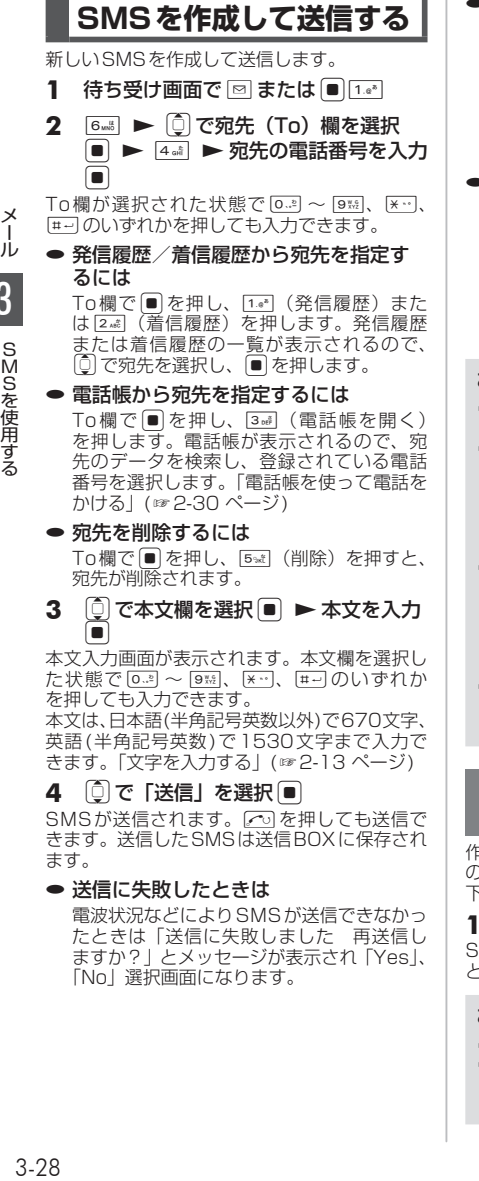

SMSが送信されます。このを押しても送信で きます。送信したSMSは送信BOXに保存され ます。

### ● 送信に失敗したときは

電波状況などによりSMSが送信できなかっ たときは「送信に失敗しました 再送信し ますか?」とメッセージが表示され「Yes」、 「No」選択画面になります。

### <span id="page-27-0"></span>● 電話帳からメールを作成するには

- ①電話帳でSMSの送信先を選択し、詳細画 面を表示します。[「電話帳を使って電話を](#page--1-4) [かける」\(☞2-30](#page--1-4) ページ)
- ②pで などのPHSの電話番号を選択し、 C(メニュー)を押し、2(SMS作成)を 押します。この電話番号が宛先に入力され た状態でSMS作成画面が表示されます。
- 待ち受け画面から短縮番号でSMSを作 成するには

待ち受け画面で1桁の数字を入力し、つ (メール) を押して、サブメニューで [1.e\*] (SMS) を押します。入力した1桁の数字に該当する 短縮番号が電話帳に登録されていれば、その 登録データの1番目の電話番号が宛先にコ ピーされてSMS作成画面が表示されます。

### お知らせ

- 絵文字を使用した場合、送信できる本文の文 字数が少なくなることがあります。
- · 作成中のSMSをEメールに変更することが できます。変更するには、SMS作成画面で → (メニュー) を押し、2. (メール種別 切り替え)を押します。Eメール作成画面が 表示されます。[「Eメールを新規に作成して](#page-6-1) [送信する」\(☞3-7](#page-6-1) ページ)
- · 未送信BOXと送信BOXのSMSの合計が 30件ある場合にSMSを新規作成すると、 保護されていないSMSのうち日付の古いも のから削除されます。大切なメールは保護を 設定してください。[「メールを保護する」\(☞](#page-18-0) 3-19 [ページ\)](#page-18-0)
- 送信済みのSMS を読む方法については[、「送](#page-15-0) [信メールを読む」\(☞3-16](#page-15-0) ページ)を参照 してください。

## 作成中のSMSを下書きとし て保存する

作成中のSMSを下書きとして保存し、あとで続き の操作をすることができます。保存したSMSは 下書きメールとして未送信BOXに保存されます。

### 1 SMS作成画面で [… 1.4\*]

SMSが下書きとして保存され、「保存しました」 と表示されます。

- · SMSは下書きを30件まで保存できます。
- 下書きメールを送信する方法については「下 書き保存したメールを送信する」[\(☞3-10](#page-9-1) [ページ\)](#page-9-1)を参照してください。

# **受信したSMSを読む**

# SMSを受信する

SMSは自動的に受信されます。受信したSMS は最大100件まで保存されます。

### **1** SMSを自動的に受信する

受信中は画面上端に「 圖 」が表示されます。<br>受信が完了すると、画面上端に「 ■ 」が表示 されます。待ち受け画面には「新着メール 1件」 と表示されます。

### お知らせ

- 受信したSMSが100件を超える場合は、 新しいSMSを受信したときに、保護されて いない受信SMSのうち日付の古いものから 削除されます。大切なメールは保護を設定し てください。[「メールを保護する」\(☞3-19](#page-18-0) [ページ\)](#page-18-0)
- SMSを100件受信すると、待ち受け画面 に「新着メール\*\*件」と表示されます。

# 受信したSMSを表示する

SMSも、Eメールと同じく受信BOXに保存さ れます。受信BOXの詳細[は「受信したメール](#page-10-0) [を読む」\(☞3-11](#page-10-0) ページ)を参照してください。

- 1 待ち受け画面で 図 または 1.a\*)
- 待ち受け画面に「新着メール ○○件」 と表示されているときは

■ を押すと、新着メール一覧が表示されま 。<br>す。

●「SMS受信完了」と表示されていると きは

|■ または [��] を押すと、新着メール一覧が 表示されます。

- **2** 1. ①でフォルダを選択.■ ▶ □でメールを選択 ■
- メールの詳細画面が表示されます。
- 前後のメールを表示するには ◎ で前のメール、◎ で次のメールが表示 されます。
- 本文に電話番号、メールアドレス、 URLが含まれているときは

本文の電話番号、メールアドレス、URLは、 oで順に選択していくことができます。こ れらを利用した操作について[は「メール本](#page-16-1) [文の電話番号、メールアドレス、URLを利](#page-16-1) [用する」\(☞3-17](#page-16-1) ページ)を参照してくだ さい。

# SMSに返信する

SMSの送信者に返信します。差出人の電話番 号は自動的に入力されます。

### 1 受信メール詳細画面で · 13\*

または、メール一覧でSMSを選択した状態で → (メニュー)を押し、「…。」 (返信)を押します。 差出人の電話番号が宛先に入力された状態で SMS作成画面が表示されます。

### **2** SMSを作成して送信する

本文を入力して送信します[。「SMSを作成して](#page-27-1) [送信する」\(☞3-28](#page-27-1) ページ)

### SMSを転送する

受信したSMSを差出人とは別の人に送信します。

1 受信メール詳細画面で […] 3mil

または、メール一覧でSMSを選択した状態で C(メニュー)を押し、3(転送)を押します。 本文に受信メールの内容が引用された状態で SMS作成画面が表示されます。

### **2** SMSを作成して送信する

宛先、本文を入力して送信します。[「SMSを作](#page-27-1) [成して送信する」\(☞3-28](#page-27-1) ページ)

### お知らせ

■ アニメーション絵文字および絵文字を含む SMSを引用返信/転送した場合、アニメー ション絵文字およびSMSで使用できない絵 文字は削除されます。

<span id="page-28-0"></span>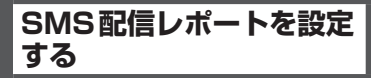

相手に送信したSMSが届いたことを確認する ことができます。

**1** 待ち受け画面で ⊠ または ■ 1. \* 1

### 2 9% 4. → ①で「受信する」また は「受信しない」を選択 ■

配信レポートについて設定され、「設定しまし た」と表示されます。

相手にSMSが届いた場合、送信BOXのアイコン が変化します。アイコンについて[は「送信メールを](#page-15-1) [表示する」\(☞3-16](#page-15-1) ページ)を参照して下さい。

- お買い上げ時には、「受信しない」に設定さ れています。
- · SMS作成画面で · 3-2 を押し、「受信する」 または「受信しない」を設定することもでき ます。この場合、現在編集中のSMSに対し てのみ設定が反映されます。